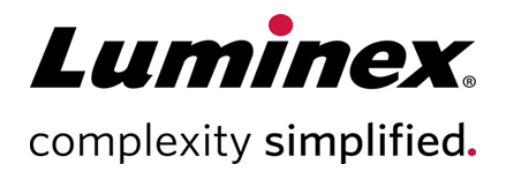

# SYNCT™ Software Installation Instructions (SYNCT™ Logiciel Instructions d´installation)

Assistance technique Téléphone : 512-381-4397 Numéro sans frais en Amérique du Nord : 1-877-785-2323 Numéro sans frais international : + 800-2939-4959 Courriel : *support@luminexcorp.com www.luminexcorp.com*

> Luminex Corporation 12212 Technology Blvd. Austin, Texas 78727 États-Unis

> > .

┏

 $\bullet$ 

89-30000-00-654 Rév. B 09/2020 Version du logiciel : 1.1u2 Translated from English document 89-30000-00-611 Rev B

# Table des matières

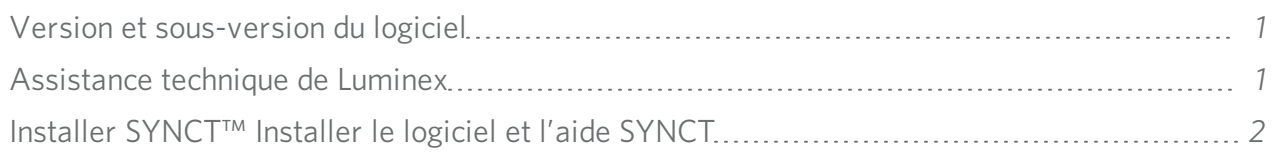

# <span id="page-2-0"></span>Version et sous-version du logiciel

#### Table 1. Renseignements sur le logiciel

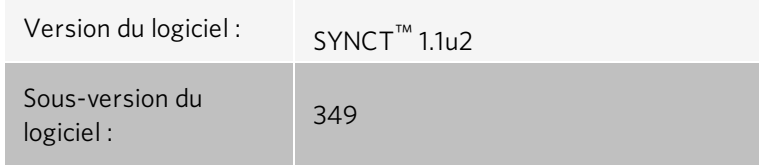

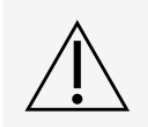

Pour garantir le transfert sécurisé des données vers le système et à partir de ce dernier, connectez-vous uniquement à un réseau sécurisé.

REMARQUE : Veuillez vous reporter aux Release Notes (Notes de mise à jour) de *SYNCT™ 1.1u2* pour connaître les problèmes connus associés à l'installation de SYNCT.

## <span id="page-2-1"></span>Assistance technique de Luminex

Communiquez avec l'assistance technique de Luminex par téléphone aux États-Unis et au Canada en appelant le : 1- 877-785-2323

Communiquez avec l'assistance technique en dehors des États-Unis et du Canada en appelant le : +1 512-381-4397

International : + 800-2939-4959

Télécopie : 512-219-5114

Courriel : *[support@luminexcorp.com](mailto:support@luminexcorp.com)*

Vous trouverez plus de renseignements sur le site Web. Recherchez le sujet voulu, naviguez dans les menus. Vous pouvez également consulter la section FAQ du site. Dans le champ d'adresse de votre navigateur, entrez *[http://www.luminexcorp.com](http://www.luminexcorp.com/)*.

Ce manuel peut être mis à jour périodiquement. Pour vous assurer d'avoir la version à jour, communiquez avec l'assistance technique.

# <span id="page-3-0"></span>Installer SYNCT™ Installer le logiciel et l'aide SYNCT

REMARQUE : Un lecteur PDF doit être installé pour que les Release Notes (Notes de mise à jour) s'affichent. REMARQUE : Avant d'insérer la clé USB SYNCT™ 1.1u2, assurez-vous qu'aucune autre application n'est en cours d'exécution. Avant l'installation, effectuez une sauvegarde Windows® de votre système et archivez les données d'application critiques. Consultez le *Manuel d'utilisation du logiciel SYNCT™* approprié pour voir les instructions. REMARQUE : Si vous installez le logiciel sur un ordinateur Windows 8 ou Windows 10 qui n'a pas de connexion Internet, veuillez vous reporter au fichier Read Me (Lisez-moi) qui se trouve sur la clé USB.

REMARQUE : L'utilisateur doit être connecté à Windows® en tant qu'administrateur disposant des droits d'installation complets pour poursuivre.

- 1. Insérez la clé USB SYNCT 1.1u2. Si la fenêtre Luminex SYNCT n'apparaît pas, accédez à la clé USB et exécutez l'application F SYNCTSet-UP pour démarrer l'installation.
	- a. La boîte de dialogue User Account Control (Contrôle de compte d'utilisateur) peut s'afficher et comporter le message Do you want to allow... changes to this computer? (Voulez-vous autoriser les changements à cet ordinateur?) Cliquez sur Yes (Oui) pour poursuivre.
	- b. Une boîte de dialogue comportant le message suivant peut s'afficher : Active content can harm your computer or disclose personal information. Are you sure that you want to allow CDs to run active content on your computer? (Le contenu actif peut endommager votre ordinateur ou révéler des renseignements personnels. Êtesvous certain de vouloir autoriser les CD à exécuter du contenu actif sur votre ordinateur?) Cliquez sur Yes (Oui) pour poursuivre.
	- c. Une fenêtre de configuration Internet Explorer® peut s'afficher. Sélectionnez Don't use recommended settings (Ne pas utiliser les paramètres recommandés), puis cliquez sur OK.

REMARQUE : La fenêtre de configuration Luminex SYNCT s'ouvre et affiche les liens suivants :

• Release Notes (Notes de mise à jour) : cliquez sur ce lien pour afficher les Release Notes (Notes de mise à jour) contenant les coordonnées, les notes d'installation, ainsi que les renseignements sur les fonctionnalités et les améliorations. Les Release Notes (Notes de mise à jour) ne s'afficheront pas si aucun lecteur PDF n'est installé.

> REMARQUE : Si vous utilisez Windows 10, vous pouvez consulter les Release Notes (Notes de mise à jour) en ouvrant le fichier README.pdf file sur la clé USB SYNCT 1.1u2 à l'aide de Microsoft Edge.

• Installation Instructions (Instructions d'installation) : cliquez sur ce lien pour afficher les instructions d'installation (le présent document). Les instructions d'installation ne s'afficheront pas si aucun lecteur PDF n'est installé.

> REMARQUE : Si vous utilisez Windows 10, vous pouvez consulter les Release Notes (Notes de mise à jour) en ouvrant le fichier Install.pdf file sur la clé USB SYNCT 1.1u2 à l'aide de Microsoft Edge.

- Training (Formation) : cliquez sur ce lien pour accéder au site de formation de Luminex, sur lequel vous trouverez des formations en ligne et pourrez vous inscrire à des cours en présentiel. Cette page ne s'affichera pas si vous procédez à l'installation sur un ordinateur qui n'a pas de connexion Internet.
- Support (Assistance) : cliquez sur ce lien pour ouvrir la page d'assistance de Luminex<sup>®</sup>. Elle comporte des liens vers les formations, l'assistance technique et le service sur le terrain. Cette page ne s'affichera pas si vous procédez à l'installation sur un ordinateur qui n'a pas de connexion Internet.
- Install SYNCT Software& Help (Installer le logiciel et l'aide SYNCT) : cliquez sur ce lien pour installer le logiciel SYNCT et le Manuel d'utilisation (voir la procédure détaillée ci-dessous pour votre configuration).
- Install SYNCT Help (Installer l'aide SYNCT) : cliquez sur ce lien pour installer uniquement le Manuel d'utilisation.
- La configuration du programme d'installation peut prendre quelques minutes. Ne cliquez pas plus d'une fois sur Install SYNCT™ (Installer SYNCT), car cela risque d'ouvrir plusieurs programmes d'installation.
- 2. Cliquez sur Install SYNCT Software & Help (Installer le logiciel et l'aide SYNCT) pour démarrer l'installation du logiciel SYNCT™ Logiciel et du Manuel d'utilisation.
- 3. Une boîte de dialogue vous invite à suivre les étapes de préparation de votre ordinateur avant l'installation de SYNCT. Cliquez sur Yes (Oui) pour poursuivre l'installation de SYNCT.

REMARQUE : La configuration du programme d'installation peut prendre quelques minutes. Ne cliquez pas plus d'une fois sur Install SYNCT Software & Help (Installer le logiciel et l'aide SYNCT), car cela risque d'ouvrir plusieurs programmes d'installation.

REMARQUE : Selon la configuration de votre système, différents avertissements et boîtes de dialogue de sécurité peuvent s'afficher. Parcourez les avertissements et les boîtes de dialogue de sécurité pour télécharger le logiciel SYNCT.

- 4. La boîte de dialogue Luminex SYNCT InstallShield Wizard (Luminex SYNCT Assistant InstallShield) s'ouvrira. Si tous les composants requis pour exécuter SYNCT ne sont pas installés sur l'ordinateur, vous serez invité à installer les éléments manquants. Si tous les composants nécessaires sont installés, **InstallShield** passera à l'étape suivante. Si l'ordinateur ne répond pas aux exigences de l'application, procédez comme suit :
	- a. Cliquez sur Install (Installer) et attendez que le système installe les composants requis.
	- b. Lors de l'installation de .NET Framework et de SQL Server Express, les scénarios suivants peuvent se produire :
		- i. Le programme d'installation peut vous inviter à fermer Intel® Management and Security Status. Cliquez sur Yes (Oui) pour poursuivre.
- ii. Le programme d'installation peut vous inviter à redémarrer l'ordinateur. Cliquez sur Yes (Oui) pour redémarrer Windows.
- iii. Une fois l'ordinateur redémarré, attendez que l'assistant InstallShield s'ouvre. S'il ne s'ouvre pas, accédez

à la clé USB et exécutez l'application SYNCTSet-Up pour lancer le programme d'installation.

REMARQUE : Ces étapes ne se produisent pas nécessairement dans toutes les installations et peuvent se répéter pour chaque composant manquant (.NET Framework et SQL Server Express).

- 5. La boîte de dialogue Welcome to the InstallShield Wizard for Luminex SYNCT (Bienvenue dans l'assistant InstallShield de Luminex SYNCT) s'ouvre. Cliquez sur Next (Suivant) pour poursuivre.
- 6. La boîte de dialogue License Agreement (Contrat de licence) s'ouvre. Faites défiler l'écran vers le bas pour afficher le document End-User License Agreement for Luminex® Software (Contrat de licence de l'utilisateur final du logiciel Luminex®) ou cliquez sur le bouton Print (Imprimer) pour imprimer le contrat de licence. Sélectionnez laccept the terms in the license agreement (J'accepte les modalités du contrat de licence), puis cliquez sur Next (Suivant) pour poursuivre.
- 7. La boîte de dialogue Setup Type (Type de configuration) s'ouvre. Sélectionnez Typical (Standard) pour procéder à l'installation sans le module NxTAG. Sélectionnez Custom (Personnalisé) pour procéder à l'installation avec le module NxTAG. Cliquez sur Next (Suivant) pour poursuivre.
	- a. Si vous avez sélectionné Custom (Personnalisé), la boîte de dialogue Custom Setup (Configuration personnalisée) s'ouvre. Cliquez sur NxTAG Module Add-on (Module additionnel NxTAG) pour le mettre en surbrillance. Cliquez sur la flèche de déroulement et choisissez This feature, and all subfeatures, will be installed on local hard drive. (Cette fonctionnalité et toutes les sous-fonctionnalités seront installées sur le disque dur local.) Cliquez sur Next (Suivant).
	- b. La fenêtre de dialogue DatabaseServer (Serveur de base de données) s'ouvre. Ne changez pas les valeurs par défaut de cet écran. Cliquez sur **Next** (Suivant) pour poursuivre.
- 8. La boîte de dialogue Ready to Install the Program (Prêt à installer le programme) s'ouvre. Cliquez sur Install (Installer) et attendez que le programme d'installation termine l'installation du logiciel SYNCT. Cela peut prendre quelques minutes.
- 9. La boîte de dialogue InstallShield Wizard Completed (Fin de la tâche de l'assistant InstallShield) s'ouvre. Cliquez sur Finish (Terminer).
- 10. La fenêtre de dialogue LuminexSYNCTInstaller Information (Renseignements sur le programme d'installation Luminex SYNCT) s'ouvre. Cliquez sur Yes (Oui) pour redémarrer votre ordinateur immédiatement, ou sur No (Non) pour le redémarrer plus tard.

## Mise à niveau de SYNCT™ 1.0 ou de SYNCT™ 1.1u1 à SYNCT™ 1.1u2

REMARQUE : Le programme d'installation SYNCT<sup>™</sup> 1.1u2 procède à la mise à niveau afin de mettre à jour votre logiciel. Cette opération est permanente et ne peut pas être annulée. Si vous souhaitez conserver votre version actuelle du logiciel SYNCT, n'installez pas SYNCT 1.1u2 sur le même ordinateur.

REMARQUE : La mise à niveau de SYNCT 1.0 ou de SYNCT 1.1u1 à SYNCT 1.1u2 entraînera la mise à niveau automatique du module NxTAG®.

- 1. Accédez à la clé USB et exécutez l'application  $\blacktriangleright$  SYNCTSet-Up. Les boîtes de dialogue comportant l'avertissement suivant peuvent s'afficher.
	- a. La boîte de dialogue User Account Control (Contrôle de compte d'utilisateur) peut s'afficher et comporter le message Do you want to allow... changes to this computer? (Voulez-vous autoriser les changements à cet ordinateur?) Cliquez sur Yes (Oui) pour poursuivre.

#### SYNCT™ Logiciel Instructions d'installation

- b. Une boîte de dialogue comportant le message suivant peut s'afficher : Active content can harm your computer or disclose personal information. Are you sure that you want to allow CDs to run active content on your computer? (Le contenu actif peut endommager votre ordinateur ou révéler des renseignements personnels. Êtesvous certain de vouloir autoriser les CD à exécuter du contenu actif sur votre ordinateur?) Cliquez sur Yes (Oui) pour poursuivre.
- c. Une fenêtre de configuration Internet Explorer® peut s'afficher. Sélectionnez Don't use recommended settings (Ne pas utiliser les paramètres recommandés), puis cliquez sur OK.
- 2. Cliquez sur Install SYNCT Software & Help (Installer le logiciel et l'aide SYNCT) pour démarrer l'installation du logiciel SYNCT et du Manuel d'utilisation.
- 3. La boîte de dialogue Warning (Avertissement) vous invite à suivre les étapes de préparation de votre ordinateur avant l'installation de SYNCT. Cliquez sur Yes (Oui) pour poursuivre l'installation de SYNCT.

REMARQUE : La configuration du programme d'installation peut prendre quelques minutes. Ne cliquez pas plus d'une fois sur Install SYNCT (Installer SYNCT), car cela risque d'ouvrir plusieurs programmes d'installation.

- 4. La boîte de dialogue InstallShield Wizard (Assistant InstallShield) s'ouvre et affiche la question suivante : "*This setup will perform an upgrade of 'Luminex SYNCT'. Do you want to continue?*" (Confirmez l'exactitude de toutes les commandes avant de continuer. Vous ne pouvez pas changer le type d'échantillon ou les résultats attendus du contrôle une fois la série d'analyses exécutée. Voulez-vous continuer?). Cliquez sur Yes (Oui) pour poursuivre.
- 5. La boîte de dialogue Luminex SYNCT InstallShield Wizard (Luminex SYNCT Assistant InstallShield) s'ouvre et affiche le message suivant: "Luminex SYNCT requires the following items to be installed on your computer. Click Install to *begin installing these requirements.*" (Luminex SYNCT nécessite l'installation des éléments suivants sur votre ordinateur. Cliquez sur Install [Installer] pour en commencer l'installation.) Cliquez sur Install (Installer). Cela peut prendre quelques minutes.
- 6. La boîte de dialogue Luminex SYNCT InstallShield Wizard (Luminex SYNCT Assistant InstallShield) s'ouvre et affiche le message suivant : "The installation of Luminex SYNCT requires a reboot. Click on Yes to restart now or No if you *plan to restart later.*" (L'installation de Luminex SYNCT nécessite le redémarrage de l'ordinateur. Cliquez sur Yes [Oui] pour redémarrer maintenant ou sur No [Non] si vous prévoyez de redémarrer l'ordinateur plus tard.) Cliquez sur Yes (Oui).
- 7. Une fois que l'ordinateur redémarre, la boîte de dialogue User Account Control (Contrôle de compte d'utilisateur) s'ouvre et demande l'autorisation d'apporter des modifications à l'ordinateur. Cliquez sur Yes (Oui).
- 8. La boîte de dialogue Luminex SYNCT InstallShield Wizard (Luminex SYNCT Assistant InstallShield) s'ouvre et affiche la question suivante : "*This setup will perform an upgrade of Luminex SYNCT'. Do you want to continue? »* (Cette installation effectuera la mise à jour de Luminex SYNCT. Voulez-vous continuer?) Cliquez sur Yes (Oui).
- 9. La boîte de dialogue Luminex SYNCT InstallShield Wizard (Luminex SYNCT Assistant InstallShield) s'ouvre et affiche le message suivant : « *The InstallShield(R) Wizard will complete the installation of Luminex SYNCT on your computer. To continue, click Next.* » (L'Assistant InstallShield effectuera l'installation de Luminex SYNCT sur votre ordinateur. Pour continuer, cliquez sur Next [Suivant].) Cliquez sur Next (Suivant).
- 10. La boîte de dialogue Luminex SYNCT InstallShield Wizard Files in Use (Luminex SYNCT Fichiers de l'assistant InstallShield en cours d'utilisation) s'ouvre. Sélectionnez le bouton radio Automatically close and attempt to restart applications (Fermer automatiquement les applications et tenter de les redémarrer). Cliquez sur OK. Cela peut prendre quelques minutes.
- 11. La boîte de dialogue InstallShield Wizard Completed (Fin de la tâche de l'assistant InstallShield) s'ouvre. Cliquez sur Finish (Terminer).
- 12. La fenêtre de dialogue Luminex SYNCT Installer Information (Renseignements sur le programme d'installation Luminex SYNCT) s'ouvre. Cliquez sur Yes (Oui) pour redémarrer votre ordinateur immédiatement, ou sur No (Non) pour le redémarrer plus tard.

#### Installer le module NxTAG® dans le logiciel SYNCT™ Logiciel pour la première fois

Si le logiciel SYNCT™ est déjà installé sur l'ordinateur, suivez les étapes ci-dessous pour installer le module NxTAG® :

- 1. Accédez à la clé USB et exécutez l'application F SYNCTSet-Up.
	- a. La boîte de dialogue User Account Control (Contrôle de compte d'utilisateur) peut s'afficher et comporter le message Do you want to allow... changes to this computer? (Voulez-vous autoriser les changements à cet ordinateur?) Cliquez sur Yes (Oui) pour poursuivre.
	- b. Une boîte de dialogue comportant le message suivant peut s'afficher : Active content can harm your computer or disclose personal information. Are you sure that you want to allow CDs to run active content on your computer? (Le contenu actif peut endommager votre ordinateur ou révéler des renseignements personnels. Êtesvous certain de vouloir autoriser les CD à exécuter du contenu actif sur votre ordinateur?) Cliquez sur Yes (Oui) pour poursuivre.
	- c. Une fenêtre de configuration peut s'afficher. Sélectionnez Don't use recommended settings (Ne pas utiliser les paramètres recommandés), puis cliquez sur OK.
- 2. Cliquez sur Install SYNCT Software & Help (Installer le logiciel et l'aide SYNCT).
- 3. Une boîte de dialogue vous invite à suivre les étapes de préparation de votre ordinateur avant l'installation de SYNCT. Cliquez sur Yes (Oui) pour poursuivre l'installation de SYNCT.
- 4. La fenêtre Welcome to the InstallShield Wizard for Luminex SYNCT (Bienvenue dans l'assistant InstallShield de Luminex SYNCT) s'ouvre. Cliquez sur Next (Suivant) pour poursuivre.
- 5. La boîte de dialogue Program Maintenance (Maintenance du programme) s'ouvre. Cliquez sur Modify (Modifier). Cliquez sur Next (Suivant).
- 6. Cliquez sur NxTAG Module Add-on (Module additionnel Nx TAG) pour le mettre en surbrillance, puis choisissez This feature, and all subfeatures, will be installed on local hard drive (Cette fonctionnalité et toutes les sous-fonctionnalités seront installées sur le disque dur local.) dans le menu déroulant. Cliquez sur Next (Suivant).
- 7. La fenêtre de dialogue **Database Server** (Serveur de base de données) s'ouvre. Ne changez pas les valeurs par défaut de cet écran. Cliquez sur Next (Suivant) pour poursuivre.
- 8. La boîte de dialogue Ready to Modify the Program (Prêt à modifier le programme) s'ouvre. Cliquez sur Install (Installer).
- 9. La boîte de dialogue **InstallShield Wizard Completed** (Fin de la tâche de l'assistant InstallShield) s'ouvre. Cliquez sur Finish (Terminer).

## Installer les fichiers d'aide de SYNCT™ 1.1u2

Les instructions suivantes peuvent être utilisées pour installer les fichiers d'aide de SYNCT™ sur un ordinateur sans que SYNCT ne soit déjà installé.

- 1. Accédez à la clé USB et exécutez l'application **FI SYNCTSet-Up**. Les boîtes de dialogue comportant l'avertissement suivant peuvent s'afficher.
	- a. La boîte de dialogue User Account Control (Contrôle de compte d'utilisateur) peut s'afficher et comporter le message Do you want to allow... changes to this computer? (Voulez-vous autoriser les changements à cet ordinateur?) Cliquez sur Yes (Oui) pour poursuivre.
	- b. Une boîte de dialogue comportant le message suivant peut s'afficher : Active content can harm your computer or disclose personal information. Are you sure that you want to allow CDs to run active content on your computer? (Le contenu actif peut endommager votre ordinateur ou révéler des renseignements personnels. Êtesvous certain de vouloir autoriser les CD à exécuter du contenu actif sur votre ordinateur?) Cliquez sur Yes (Oui) pour poursuivre.
- c. Une fenêtre de configuration Internet Explorer® peut s'afficher. Sélectionnez Don't use recommended settings (Ne pas utiliser les paramètres recommandés), puis cliquez sur OK.
- 2. Cliquez sur Install SYNCT Help (Installer l'aide de SYNCT) pour démarrer l'installation du Manuel d'utilisation du logiciel SYNCT.
- 3. La boîte de dialogue Security Warning (Avertissement de sécurité) peut s'afficher afin d'autoriser le **Unkown Publi**sher (Éditeur inconnu) de Luminex SYNCT Help Installer.exe à apporter des modifications à l'ordinateur. Cliquez sur Run (Exécuter) pour poursuivre. Le lancement de ce programme d'installation par Windows peut prendre quelques minutes.

REMARQUE : Cette étape peut ne pas se présenter lors de toutes les installations.

- 4. Un Security Warning (Avertissement de sécurité) vous demande si vous souhaitez Run (Exécuter) ce fichier. Cliquez sur Run (Exécuter) pour poursuivre.
- 5. La boîte de dialogue Security Warning (Avertissement de sécurité) peut s'afficher afin d'autoriser l'exécution du logiciel Luminex SYNCT Help Installer (Programme d'installation de l'aide Luminex SYNCT). Cliquez sur Run (Exécuter) pour poursuivre. Le lancement de ce programme d'installation par Windows peut prendre quelques minutes.

REMARQUE : Cette étape peut ne pas se présenter lors de toutes les installations.

- 6. La boîte de dialogue Welcome to the InstallShield Wizard for Luminex SYNCT Help Installer (IVD) (Bienvenue dans l'assistant InstallShield du programme d'installation de l'aide Luminex SYNCT DIV) s'ouvre. Cliquez sur Next (Suivant) pour poursuivre.
	- a. Si la boîte de dialogue Program Maintenance (Maintenance du programme) s'ouvre et demande de sélectionner Modify (Modifier), Repair (Réparer), ou Remove (Supprimer), vous n'avez pas besoin d'effectuer cette procédure puisque vous avez déjà installé les fichiers d'aide sur votre ordinateur. Cliquez sur Cancel (Annuler).
	- b. La boîte de dialogue Luminex SYNCT Help Installer (IVD) (Aide Luminex SYNCT DIV)) vous demande si you want to cancel Luminex SYNCT Help Installer (VD) installation? (vous désirez annuler Luminex SYNCT l'installation de l'aide (VD) ?) Cliquez sur Yes (Oui).
	- c. La boîte de dialogue InstallShield Wizard Completed (Fin de la tâche de l'assistant InstallShield) s'ouvre, cliquez sur Finish (Terminer).
- 7. La boîte de dialogue Ready to Install the Program (Prêt à installer le programme) s'ouvre. Cliquez sur Install (Installer) et attendez que le programme d'installation termine l'installation du logiciel SYNCT. Cela peut prendre quelques minutes.
- 8. La boîte de dialogue InstallShield Wizard Completed (Fin de la tâche de l'assistant InstallShield) s'ouvre, cliquez sur Finish (Terminer).

## Désinstaller SYNCT™ Software (Désinstaller le logiciel SYNCT)

- 1. Fermez tous les programmes actifs.
- 2. Ouvrez le Control Panel (Panneau de configuration) et choisissez Programs > Programs and Features (Programmes > Programmes et fonctionnalités).
- 3. À la fenêtre Programs and Features (Programmes et fonctionnalités), choisissez Luminex SYNCT, puis cliquez sur Uninstall (Désinstaller).
- 4. La boîte de dialogue **Programs and Features** (Programmes et fonctionnalités) peut s'ouvrir et afficher la question suivante : *"Are you sure you want do uninstall Luminex SYNCT?"* (« Êtes-vous certain de vouloir désinstaller Luminex SYNCT? ») Cliquez sur Yes (Oui).
	- a. Sou Windows® 10, une boîte de dialogue peut s'afficher et comporter le message *Do you want to allow this app to make changes to your device?* (Voulez-vous autoriser cette application à effectuer des changements à cet appareil?) Cliquez sur Yes (Oui).
- 5. La boîte de dialogue Luminex SYNCT énumérant les applications à fermer avant de poursuivre peut s'afficher à l'écran. Sélectionnez le bouton radio Automatically close applications and attempt to restart them after setup is complete (Fermer les applications automatiquement et tenter de les redémarrer une fois l'installation terminée). Cliquez sur OK.
- 6. La boîte de dialogue User Account Control (Contrôle de compte d'utilisateur) s'ouvre et demande l'autorisation d'apporter des modifications à l'ordinateur. Cliquez sur Yes (Oui).

#### Vérifier ou changer le thème Windows et la configuration de la résolution PPP dans Windows 7

Si vous rencontrez des problèmes d'interface utilisateur, assurez-vous que la configuration de la résolution PPP et du thème de votre ordinateur est adéquate en effectuant ce qui suit.

- 1. Pour vérifier ou configurer le thème Windows 7, fermez tous les programmes actifs, faites un clic droit sur le bureau et choisissez Personalize (Personnaliser).
- 2. À la fenêtre **Change the visuals and sounds on your computer** (Modifier les effets visuels et les sons de votre ordinateur), choisissez un thème Windows 7 répertorié à la section Aero Themes. Le thème s'applique automatiquement.
- 3. Pour vérifier ou changer la résolution PPP, cliquez sur Display (Afficher) dans le coin inférieur gauche.
	- a. Si le bouton radio Smaller 100 % (default) (Petite 100 % (par défaut)) est sélectionné, fermez la fenêtre Display (Afficher). Aucune autre action n'est requise.
	- b. Si le bouton radio Smaller 100 % (default) (Petite 100 % (par défaut)) n'est pas sélectionné, sélectionnez-le et cliquez sur Apply (Appliquer). Si un message de fermeture de session Microsoft Windows apparaît, cliquez sur Log off now (Fermer la session maintenant). La configuration s'appliquera à la prochaine ouverture de session.

#### Vérifier ou changer le thème Windows et la configuration de la résolution PPP dans Windows 8.1

Si vous rencontrez des problèmes d'interface utilisateur, assurez-vous que la configuration de la résolution PPP et du thème de votre ordinateur est adéquate en effectuant ce qui suit.

- 1. Pour vérifier ou configurer le thème Windows 8, fermez tous les programmes actifs, faites un clic droit sur le bureau et choisissez **Personalize** (Personnaliser).
- 2. À la fenêtre Personalization (Personnalisation), sélectionnez un thème Windows répertorié à la section Windows Default Themes (Thèmes Windows par défaut). Le thème s'appliquera automatiquement.
- 3. Pour vérifier ou changer la résolution PPP, cliquez sur Display (Afficher) dans le coin inférieur gauche de l'écran Personalization (Personnalisation).
	- a. Sous Change the size of all items (Changer la taille de tous les éléments) assurez-vous que le curseur se trouve à l'extrême gauche, près du mot Smaller (« Petite »). Si le curseur ne se trouve pas à l'extrême gauche, déplacez-le vers la position adéquate et cliquez sur **Apply** (Appliquer).
	- b. Il sera peut-être nécessaire de fermer la fenêtre, de fermer la session, puis de rouvrir la session pour que la configuration s'applique.

#### Vérifier ou changer la configuration de la mise à l'échelle et de mise en page de Windows dans Windows® 10

Si vous rencontrez des problèmes d'interface utilisateur, assurez-vous que la configuration de la mise à l'échelle et de mise en page de votre ordinateur est adéquate en effectuant ce qui suit.

- 1. Fermez tous les programmes actifs, faites un clic droit sur le bureau et choisissez Display Settings (Paramètres d'affichage).
- 2. Dans la fenêtre Display (Affichage), sous la section Scale and layout (Mise à l'échelle et mise en page), assurezvous de sélectionner 100 %. Si cette valeur n'est pas votre réglage actuel, sélectionnez 100 % dans le menu déroulant pour appliquer le réglage.

REMARQUE : Il sera peut-être nécessaire de fermer la fenêtre, de fermer la session, puis de rouvrir la session pour que la configuration s'applique.

#### SYNCT™ Logiciel Instructions d'installation

© 2016 - 2020 Luminex Corporation. Tous droits réservés. Aucune partie de la présente publication ne peut être reproduite, transmise, transcrite ou traduite dans une autre langue ou un autre langage informatique, sous quelque forme et par quelque moyen que ce soit, sans l'autorisation expresse préalable de Luminex Corporation, obtenue par écrit.

Luminex Corporation (« Luminex ») se réserve le droit de modifier ses produits et services en tout temps. Des avis seront envoyés aux utilisateurs finaux dans le cas des changements ayant une incidence sur l'utilisation, le rendement, la sécurité ou l'efficacité du dispositif. Toute modification du dispositif sera apportée conformément aux exigences réglementaires applicables. Luminex décline toute responsabilité quant aux dommages résultant de l'application non conforme ou de l'utilisation abusive de cette information.

Luminex, et NxTAG sont des marques de commerce de Luminex Corporation enregistrées aux États-Unis et dans d'autres pays. SYNCT est une marque de commerce de Luminex Corporation.

Ce produit, ou l'utilisation de ce celui-ci, est couvert, en tout ou en partie, ou fabriqué au moyen de procédés couverts par l'un ou plusieurs des brevets suivants : *[www.luminexcorp.com/patents](http://www.luminexcorp.com/patents)*.